## **Setting up 2-Factor Authentication on ACM Client Portal**

1. Log into the client portal with your username and password.

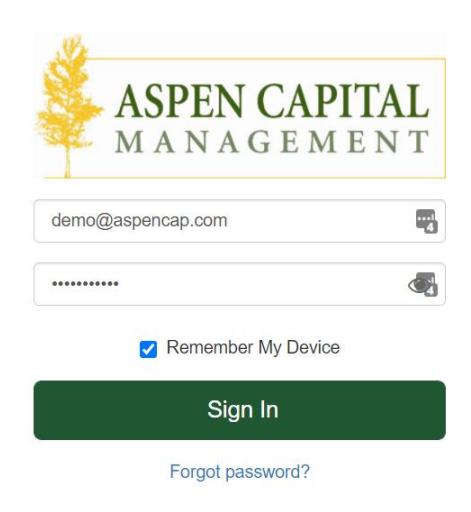

2. From the portal homepage, click on the three horizontal bars on the upper righthand corner of the screen to access your settings:

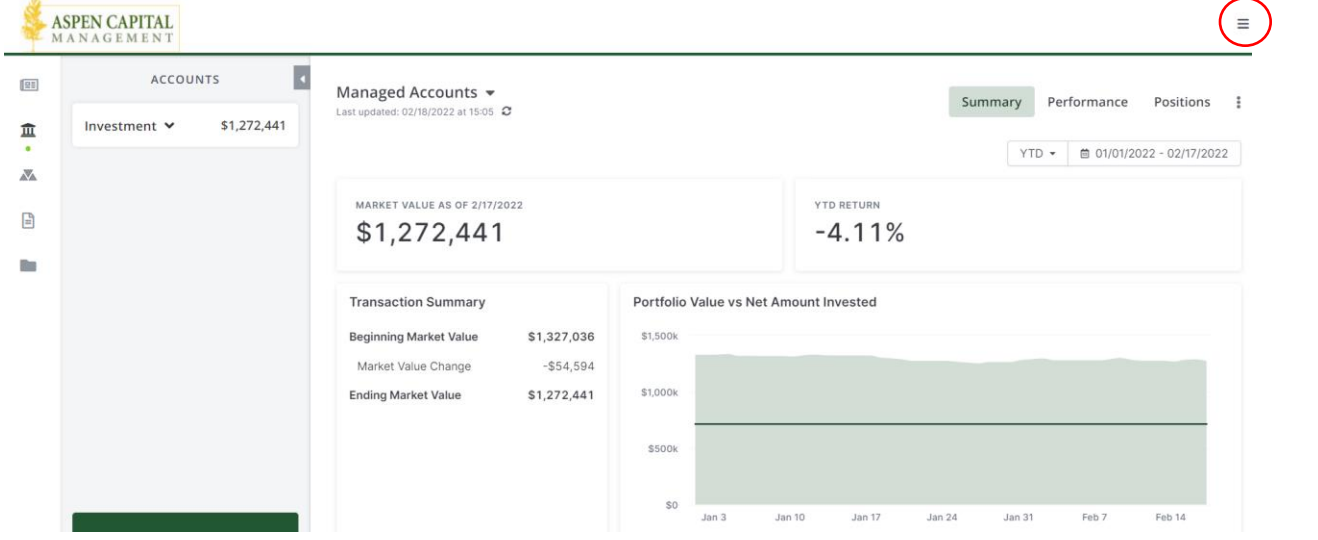

3. Select the Two-Factor Authentication option.

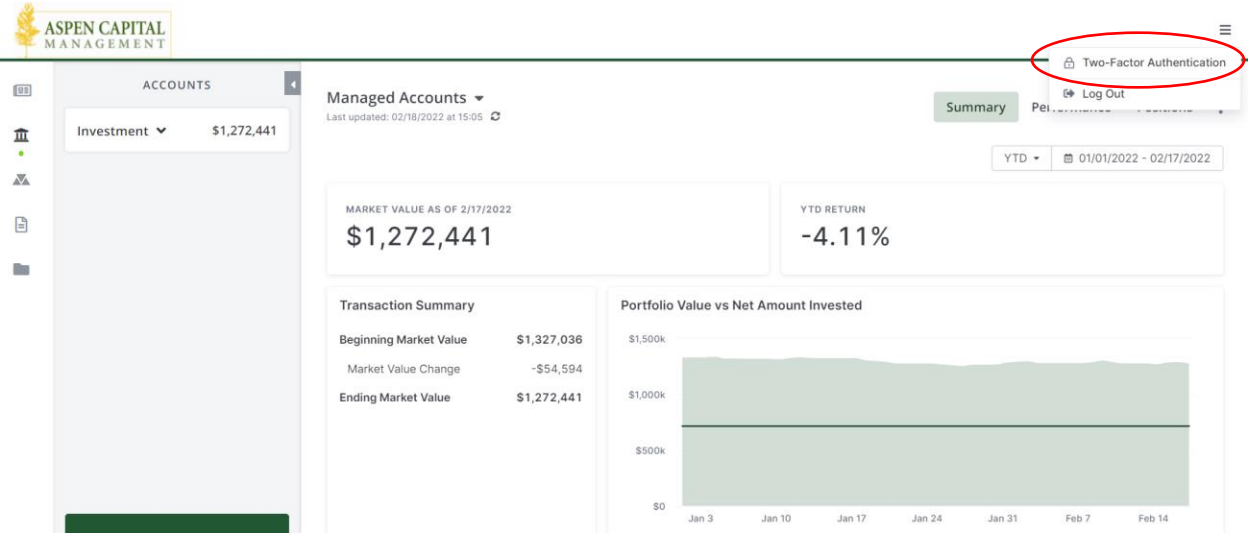

4. Toggle the Two-Factor Authentication setting to "on" (the switch should turn green with a check mark) and enter your email address and mobile phone number

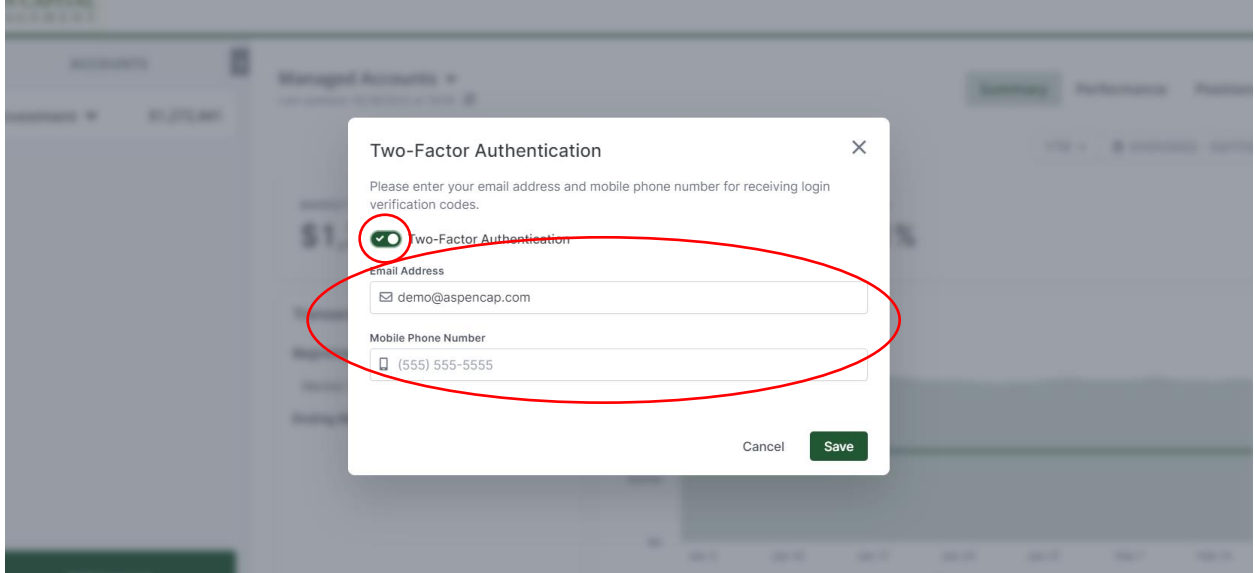

5. Save your settings, and the nest time you log in you will be prompted for 2-factor authentication!

If you select to receive the 2FA code via email, the email may initially go to your spam folder. The sender will be "portal" and the subject line will be "Registration Code". Please see the screenshot below for an example.

## Registration Code > Inbox x

## portal@orionadvisor.com to me  $\sqrt{ }$

Your One-Time Registration Code

## 444205

THIS MESSAGE AND ANY ATTACHMENTS ARE CONFIDENTIAL, PROPRIETARY, AND MAY BE PRIVILEGED. If this message was misdirected, Orion Advisor Solutions, LLC and its affiliated entities, ("Orion") do not waive any confidentiality o

 $\bar{\Theta}$   $\quad$   $\Xi$ 

4:03 PM (0 minutes ago)  $\overrightarrow{\chi}$   $\overrightarrow{\xi}$  :